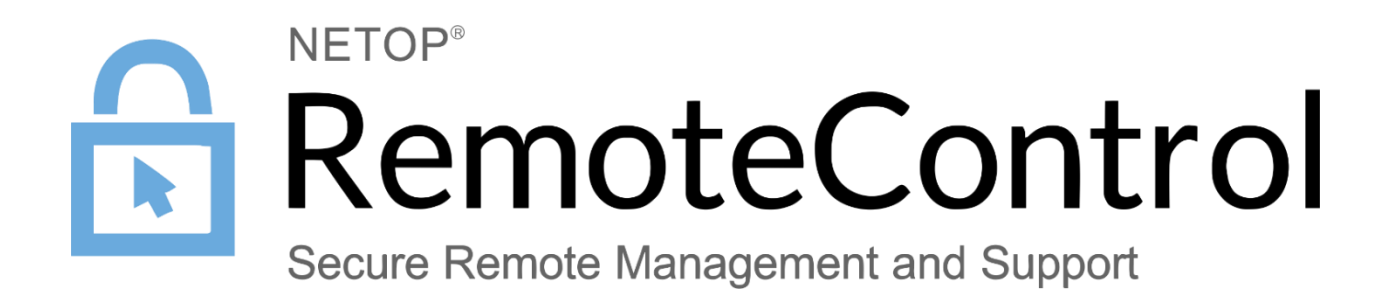

25th of October 2021

#### Contents

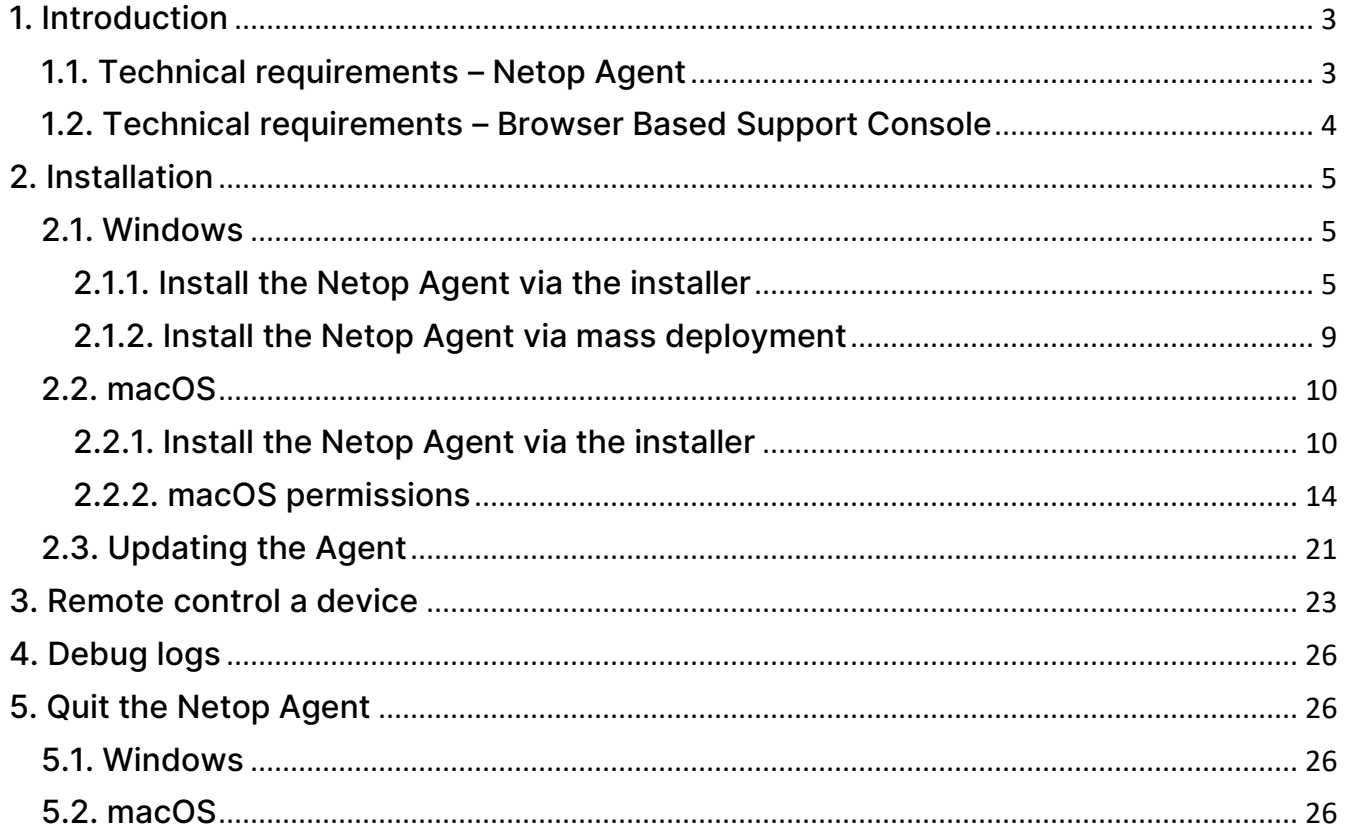

# <span id="page-2-0"></span>1. Introduction

The **Netop Remote Control Agent** is a desktop application that is required for enabling remote control access using the **Impero Connect Portal**.

The Impero Connect Browser Based Support Console is a browser-based interface in the **Portal** that allows supporters to remote control devices.

The new **Netop Remote Control Agent** is moving away from proprietary screen transfer technology to a modern, cloud-native architecture using secure WebSocket and WebRTC. In addition to improving screen transfer speeds, this change will allow us to provide open and accessible APIs in the near future, thus creating a more extensible and flexible solution.

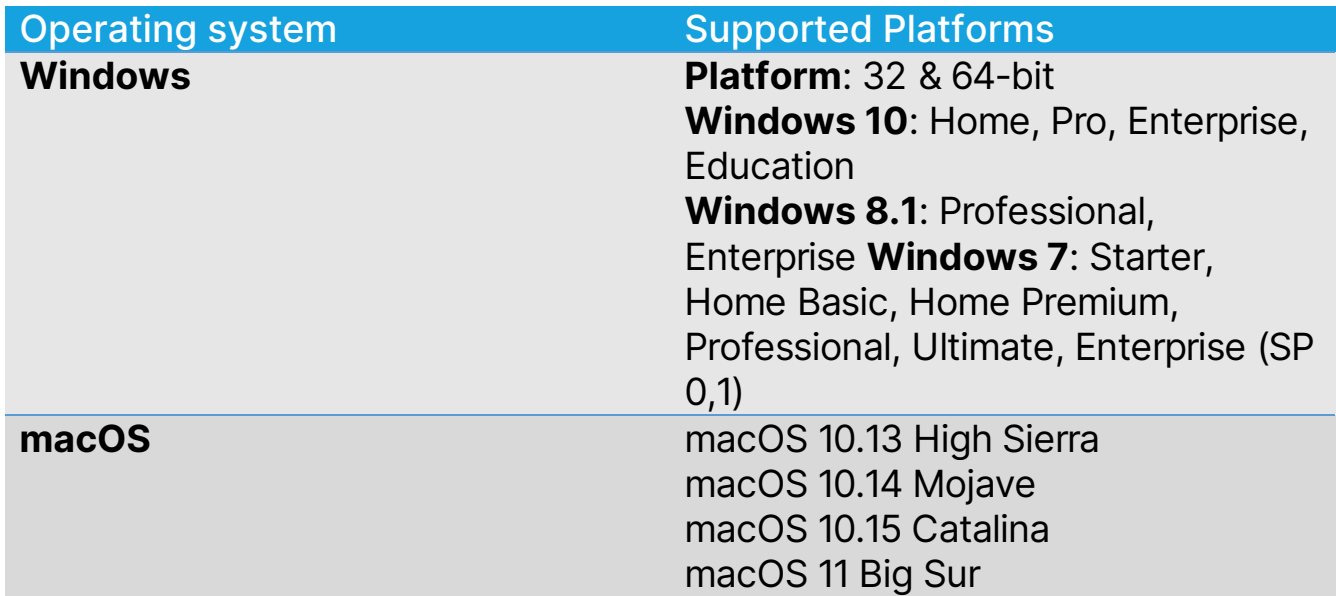

#### <span id="page-2-1"></span>1.1. Technical requirements – Netop Agent

### <span id="page-3-0"></span>1.2. Technical requirements – Browser Based Support Console

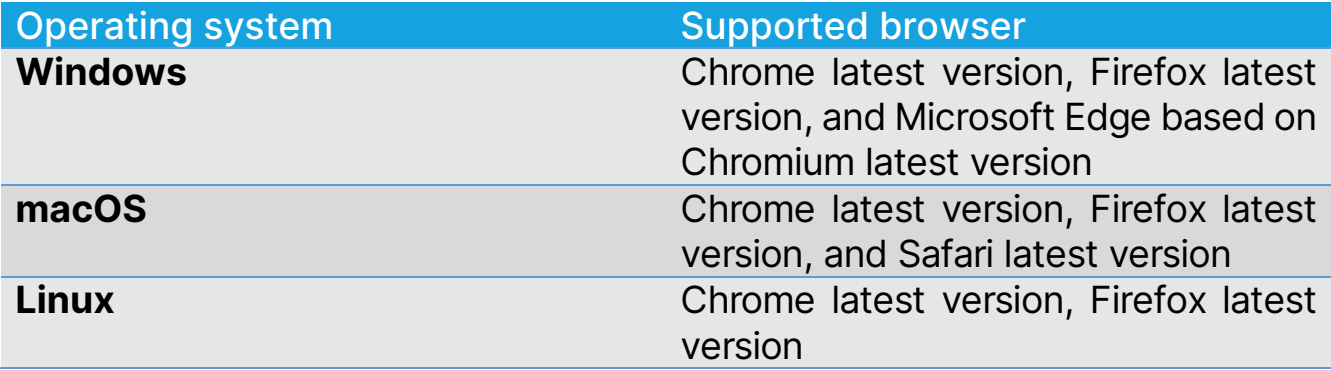

# <span id="page-4-0"></span>2. Installation

### <span id="page-4-1"></span>2.1. Windows

### <span id="page-4-2"></span>2.1.1. Install the Netop Agent via the installer

You can download the **Netop Agent** from the following links:

- [64-bit version](http://download.netop.com/Agent/Netop%20Agent-win64.msi)
- [32-bit version](http://download.netop.com/Agent/Netop%20Agent-win32.msi)

To install the Netop Agent on your Windows device, proceed as follows:

1. Run the MSI file on your device. The **Netop Agent** installer window is displayed.

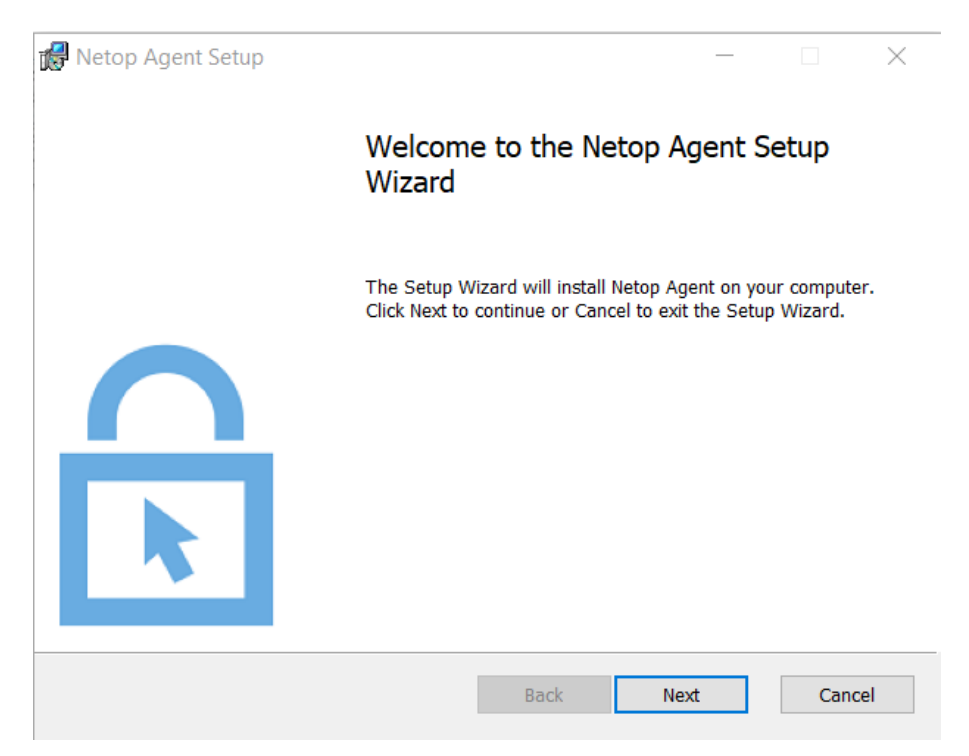

2. Click on the **Next** button to continue with the installation process.

3. Click on the **Next** button to accept the End User License Agreement.

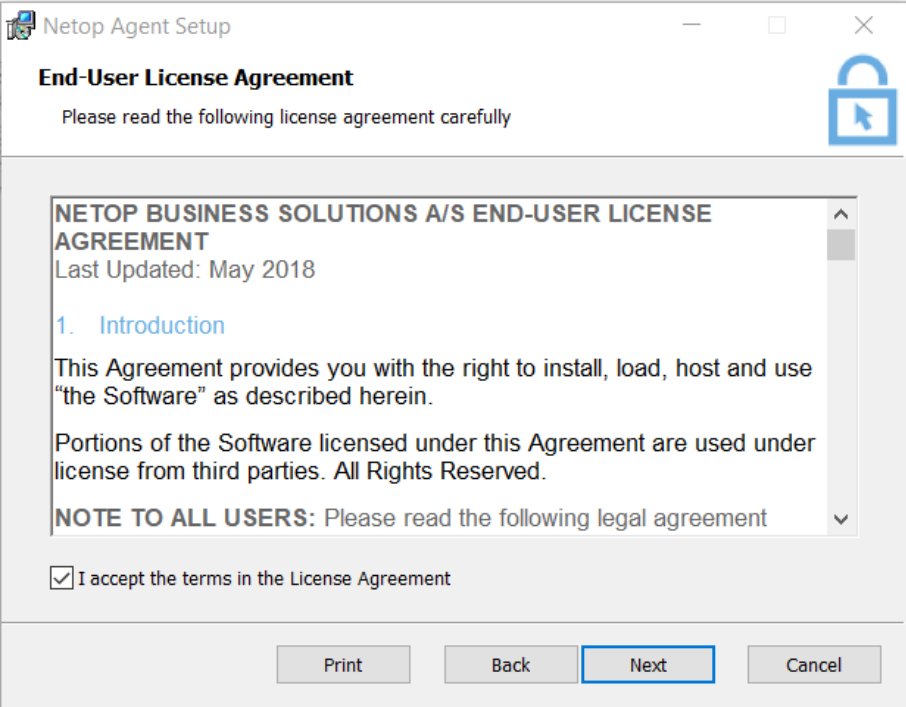

4. The installer displays the location it is being installed to. Click on the **Change** button to install it to a different location or **Next** otherwise.

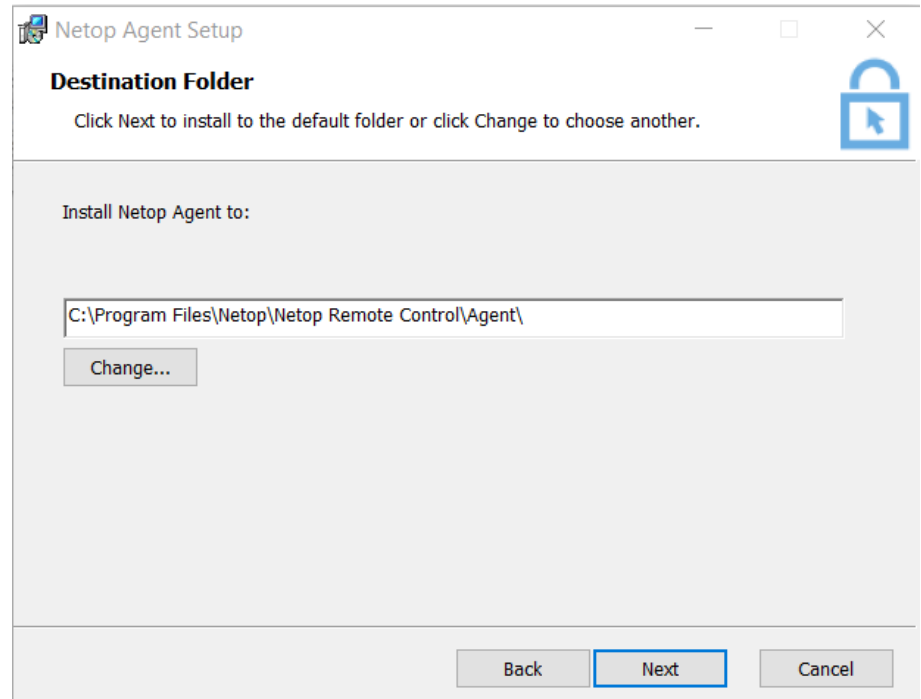

5. Click on the **Install** button to install the **Netop Agent** application.

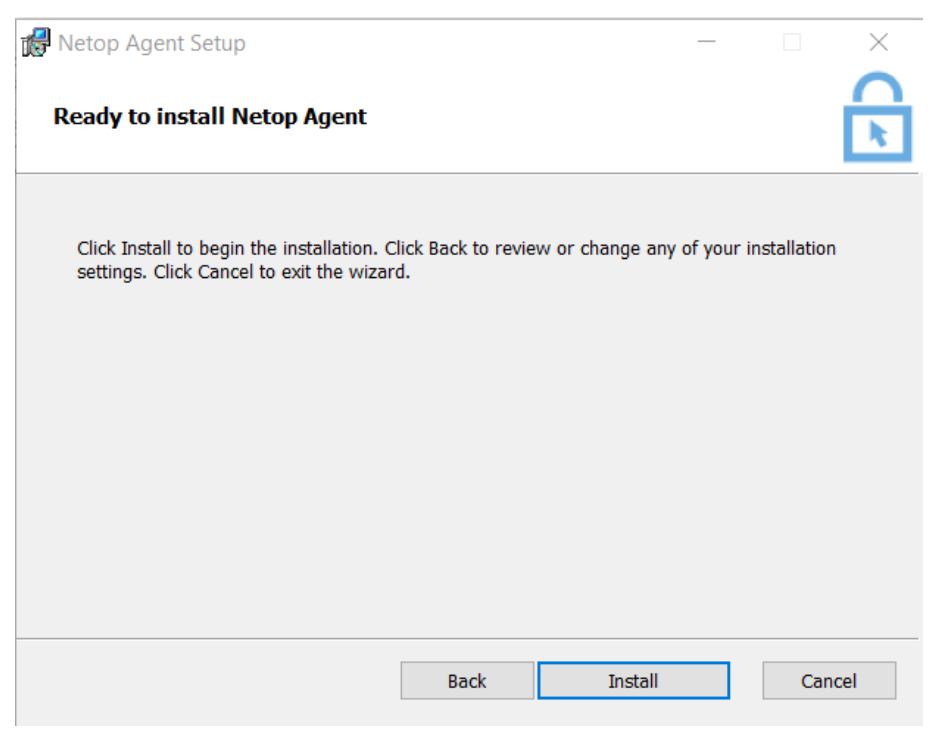

6. Once the installation is complete, click on the Finish button to exit the install wizard and launch the **Netop Agent**.

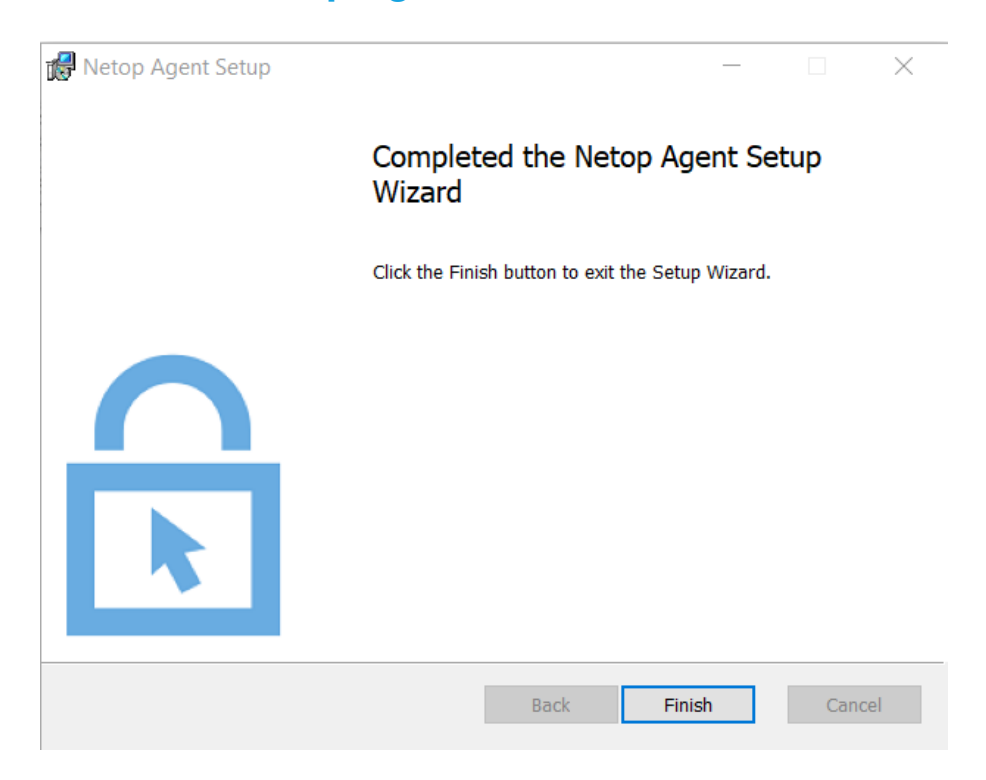

- 7. Insert an enrollment key to configure the **Netop Agent** and register it in your Portal account.
	- a. To retrieve the enrollment key, go to the Portal under Downloads and click on the deployment package that you want to use.

You can find the enrollment key in the **Package details** section.

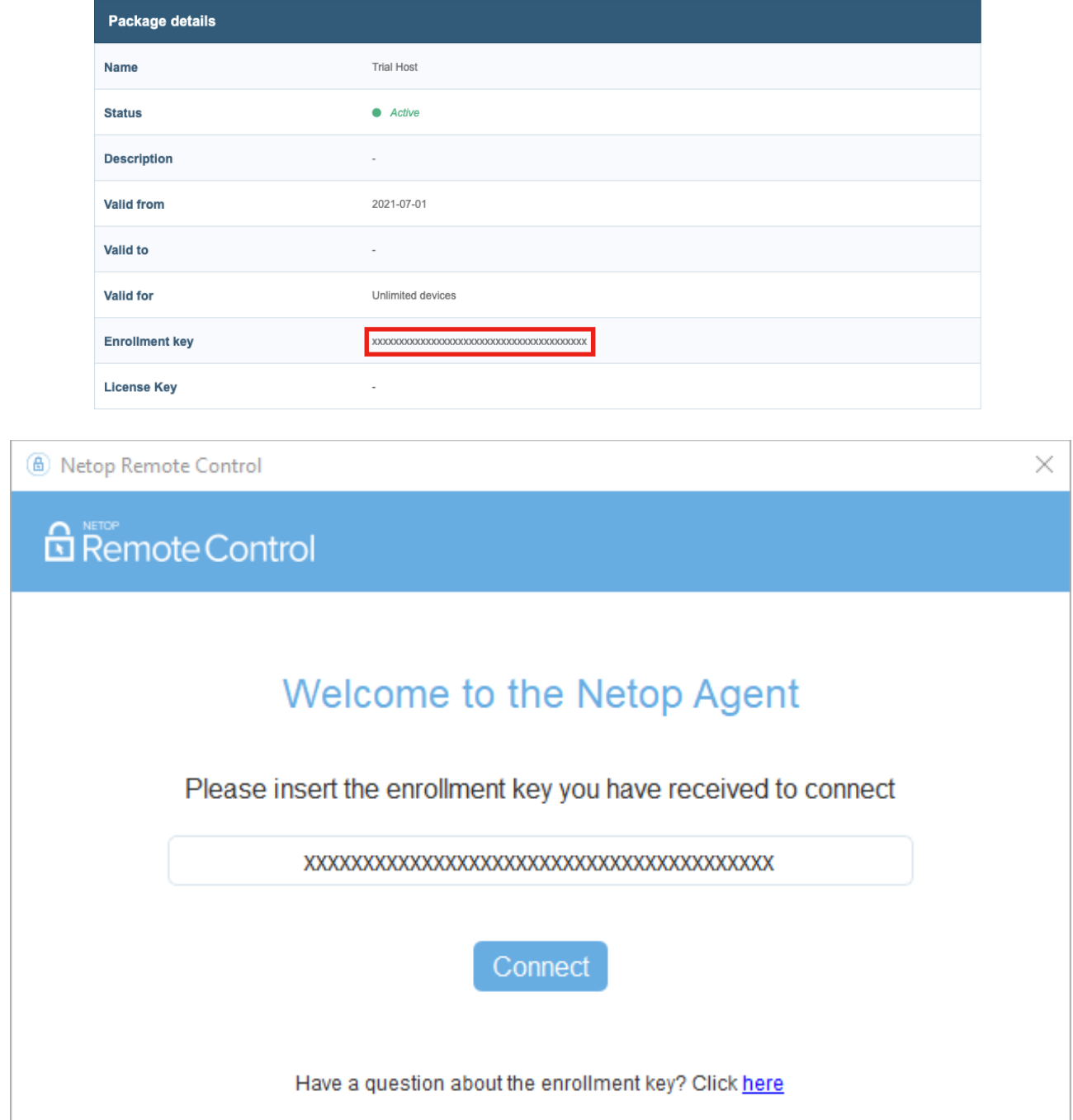

8. Click on the **Connect** button to finish the registration. The **Netop Agent** is

now connected to the Portal.

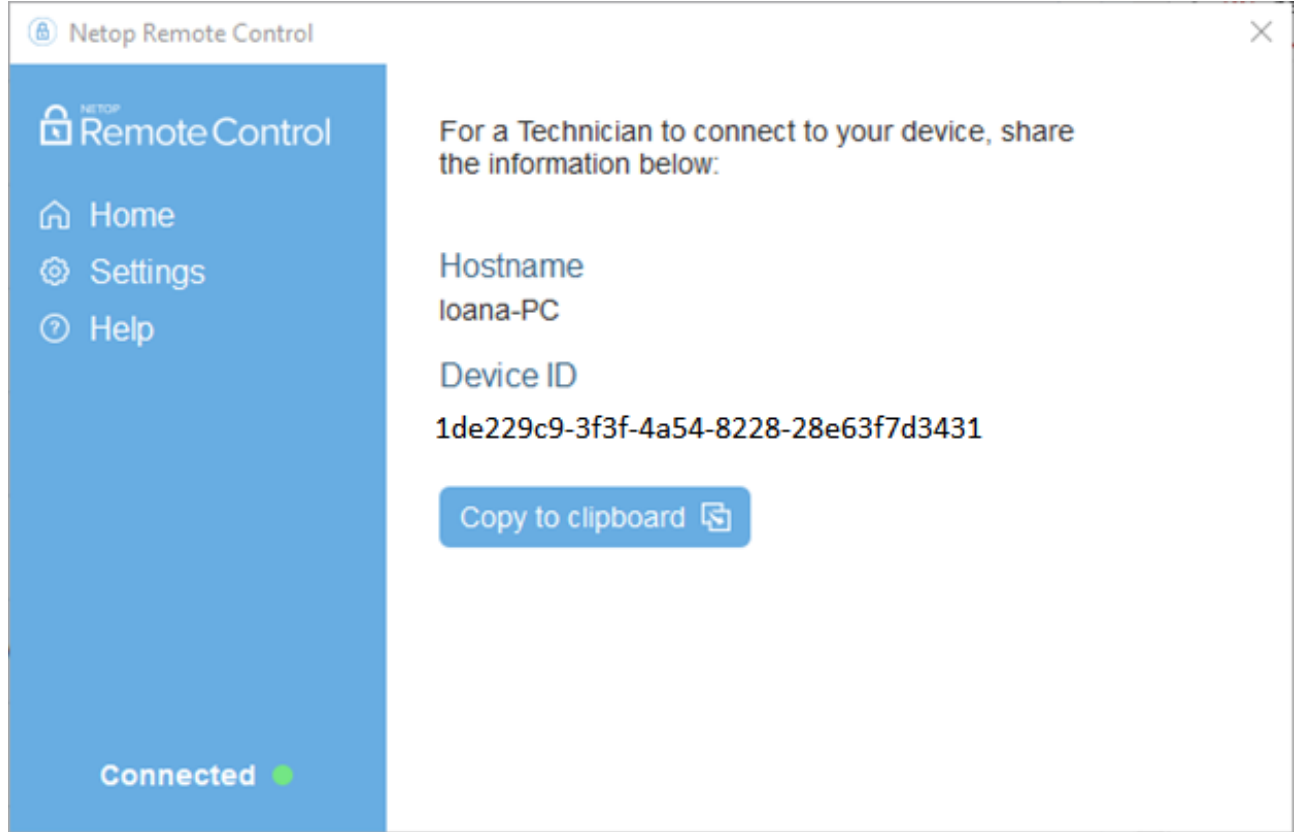

NOTE: You can install the Netop Agent on a device that has the Impero Host installed as well.

#### <span id="page-8-0"></span>2.1.2. Install the Netop Agent via mass deployment

To install the **Netop Agent** in a mass deployment scenario, it is necessary that you use the following command from within your script, directly from the command line, or in your deployment solution.

```
msiexec /i "Path\To\Netop Agent-0.9.0-win64.msi" /qn
NETOP_ENROLLMENT_KEY=<YOUR_ENROLLMENT_KEY>
```
NOTE: To install the **Netop Agent** on your device, it is necessary that the command prompt is started as administrator. If you execute the MSI within a script, the script also requires to be executed with administrator rights.

NOTE: The Netop Agent cannot be mass deployed with the Impero Pack'n'Deploy application.

### <span id="page-9-0"></span>2.2. macOS

#### <span id="page-9-1"></span>2.2.1. Install the Netop Agent via the installer

You can download the macOS **Netop Agent** from the following [link.](http://download.netop.com/Agent/Netop%20Agent.dmg)

To install the Netop Agent on your macOS device, proceed as follows:

1. Open the Netop Agent.dmg file and run the PKG file. The **Netop Agent** installer window is displayed.

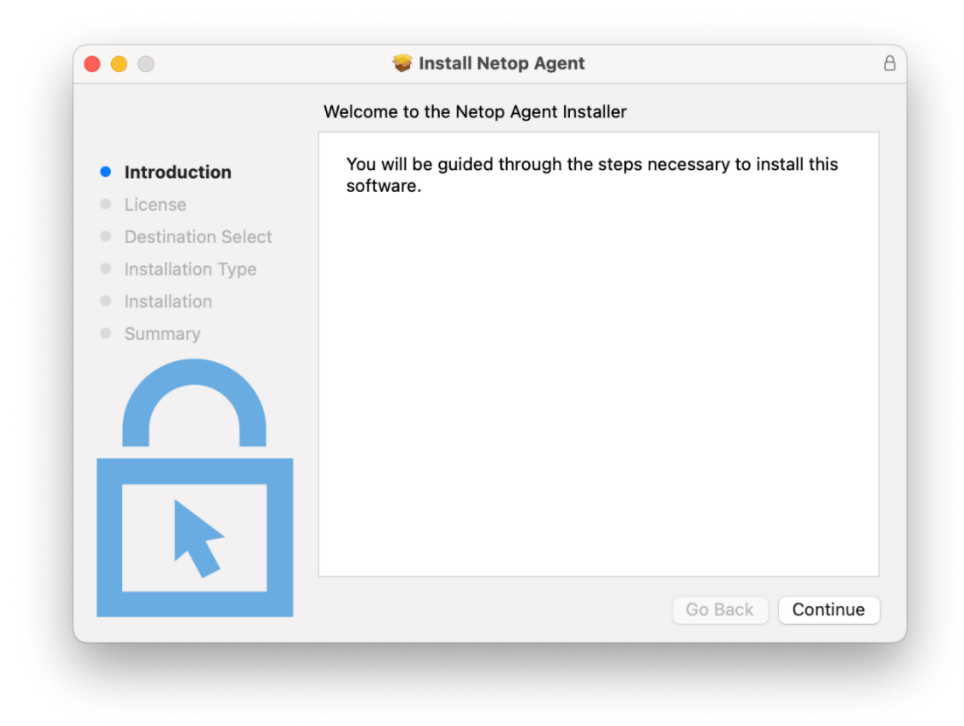

2. Click on the **Continue** button to proceed with the installation process.

3. Click on the **Continue** button and accept the End User License Agreement.

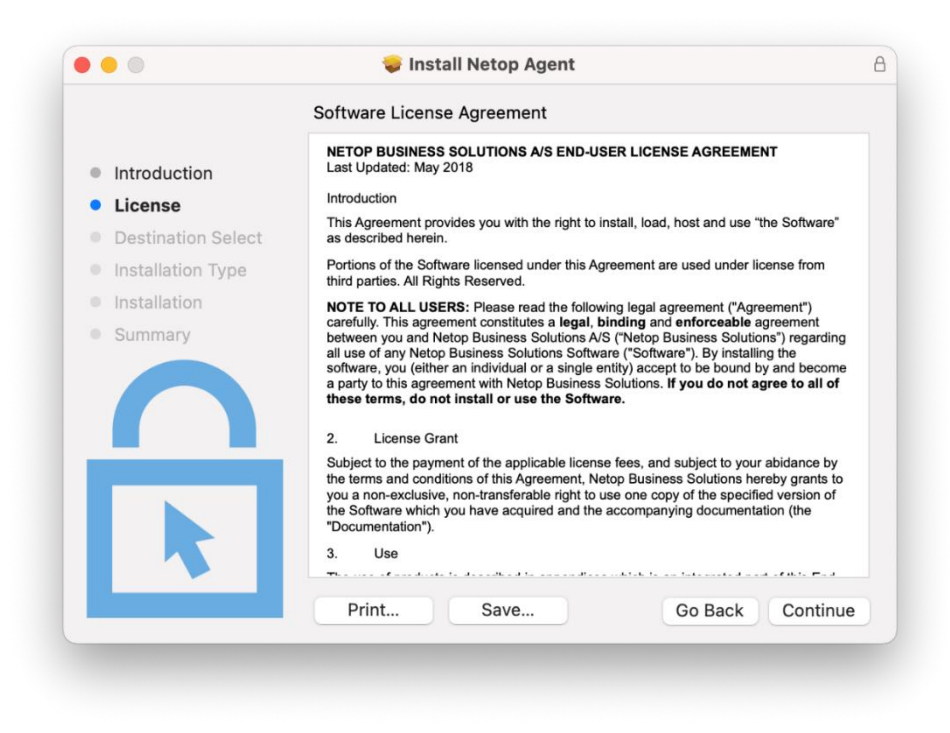

4. The **Netop Agent** installs for all users of your computer. Click on the Install button to continue.

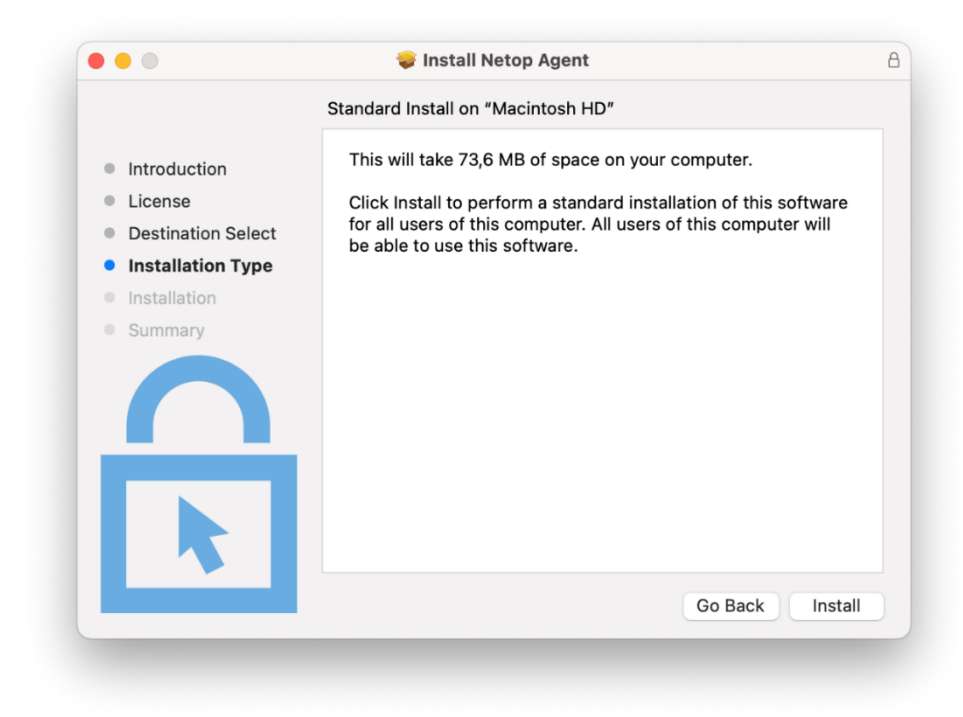

5. Specify the administrator's credentials and click on the **Install Software** button to proceed with the installation.

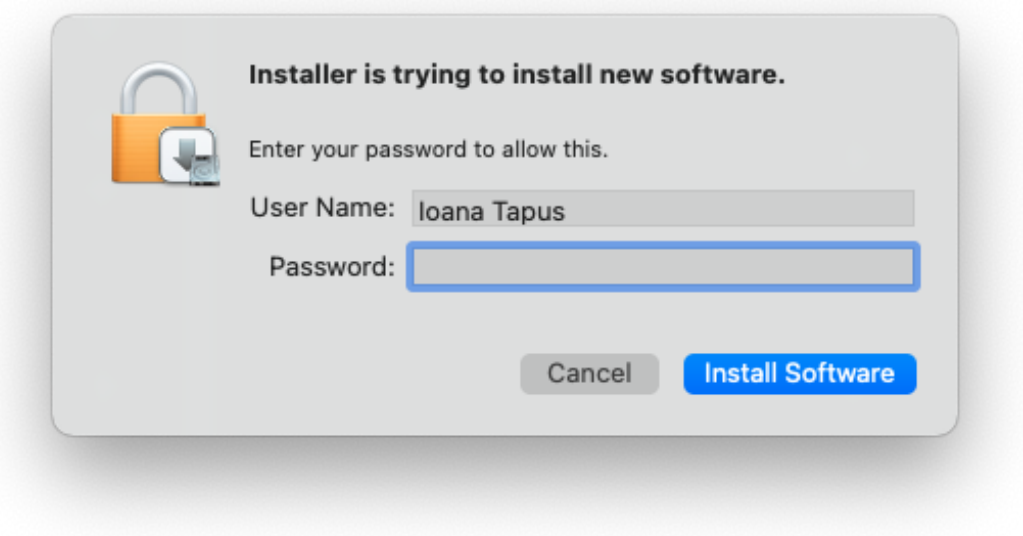

6. Once the installation is complete, click on the **Close** button to exit the install wizard.

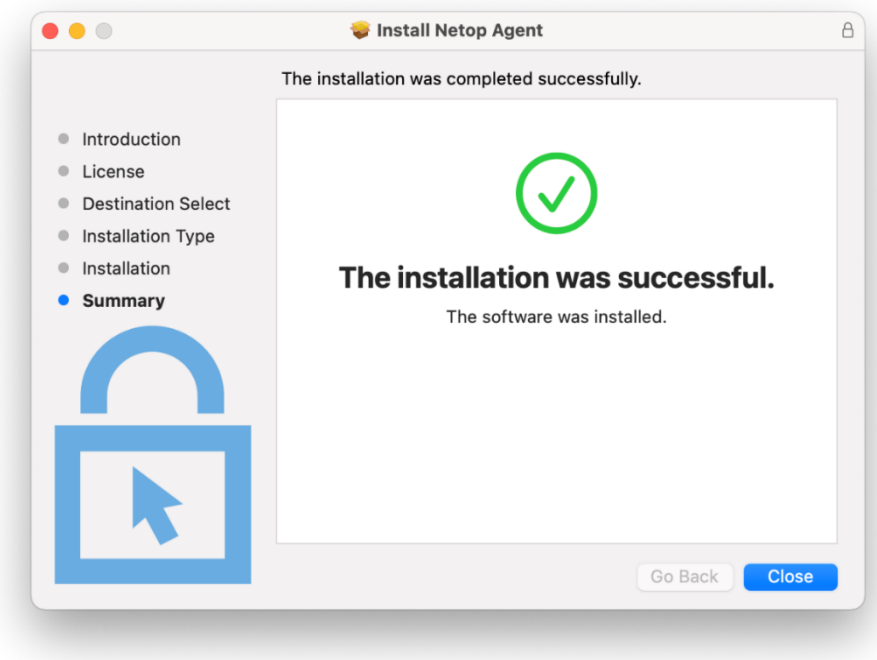

7. Insert an enrollment key to configure the **Netop Agent** and register it in your Portal account.

a. To retrieve the enrollment key, go to the Portal under Downloads and click on the deployment package that you want to use.

You can find the enrollment key in the **Package details** section.

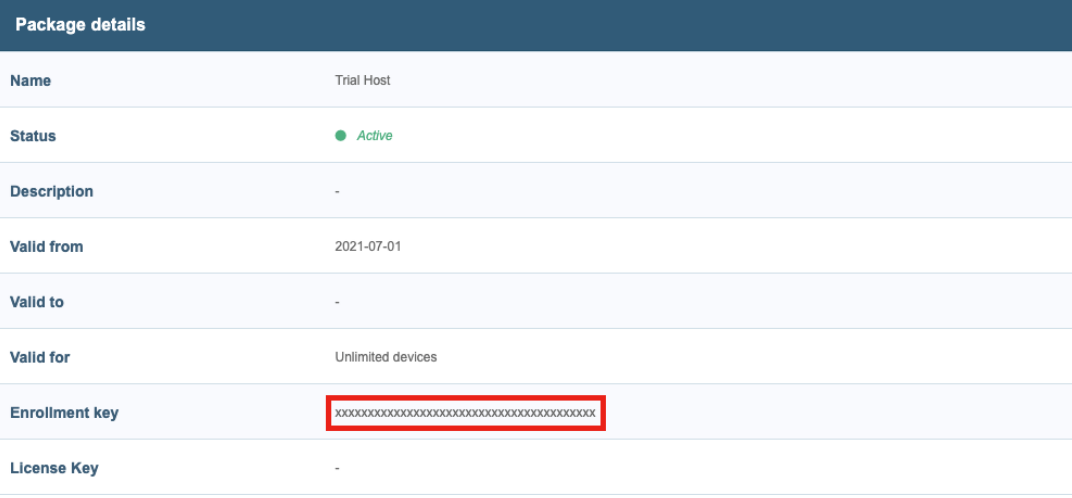

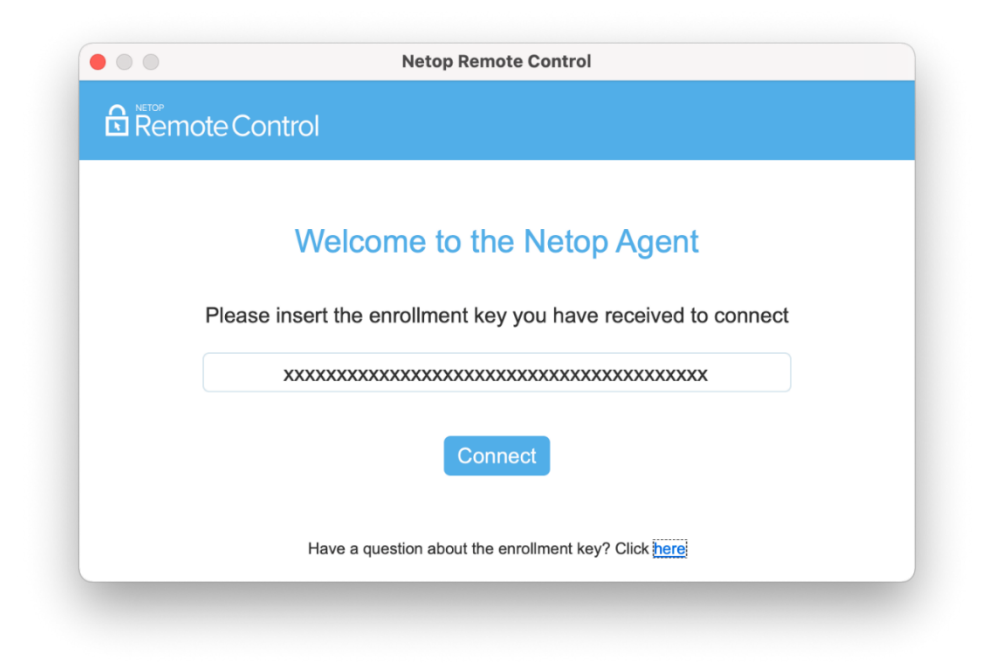

8. Click on the **Connect** button to finish the registration. The **Netop Agent** is now connected to the Portal.

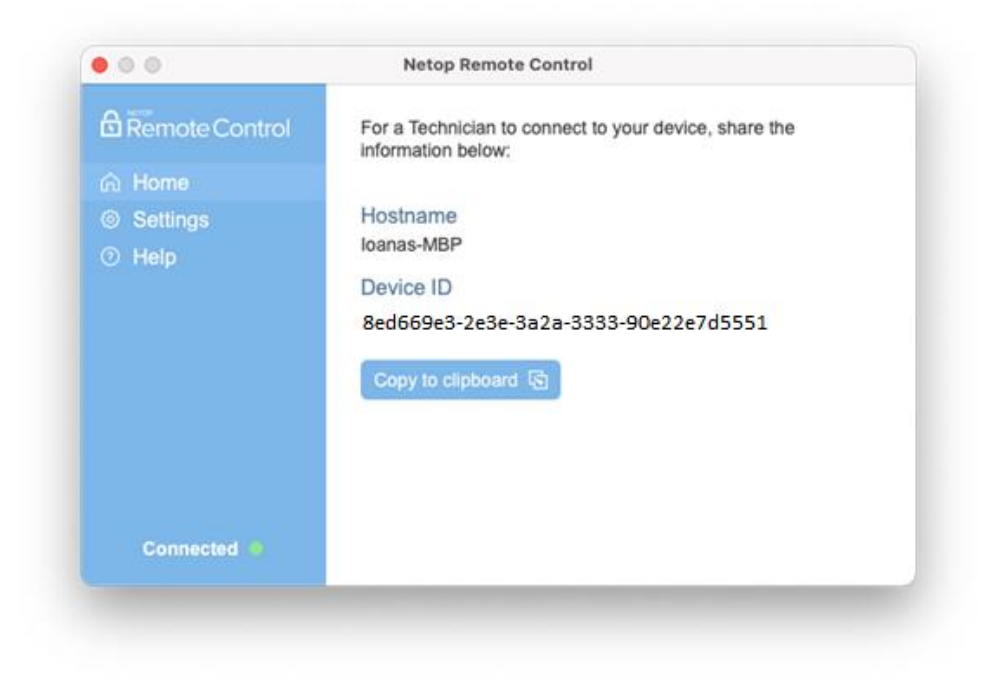

#### <span id="page-13-0"></span>2.2.2. macOS permissions

To use the **Netop Agent** on a macOS device, it is necessary that the following permissions are manually granted by the user.

These permissions require to be set only once.

- **Screen Recording** (applies for macOS 10.15 and above)
- Accessibility (applies for macOS 10.14 and above)

Without these permissions, the **Netop Agent** functionality can be restricted to:

- Viewing the desktop background, but no other applications
- Not being able to control the keyboard and mouse remotely

#### 2.2.2.1. Screen Recording

Netop Agent requires Screen Recording access so remote users can view your screen during remote control sessions.

The first time you open the **Agent** application on your device, you are prompted by the Agent to allow the Screen Recording permission.

To grant the permission, proceed as follows:

1. Click on the Grant permission button

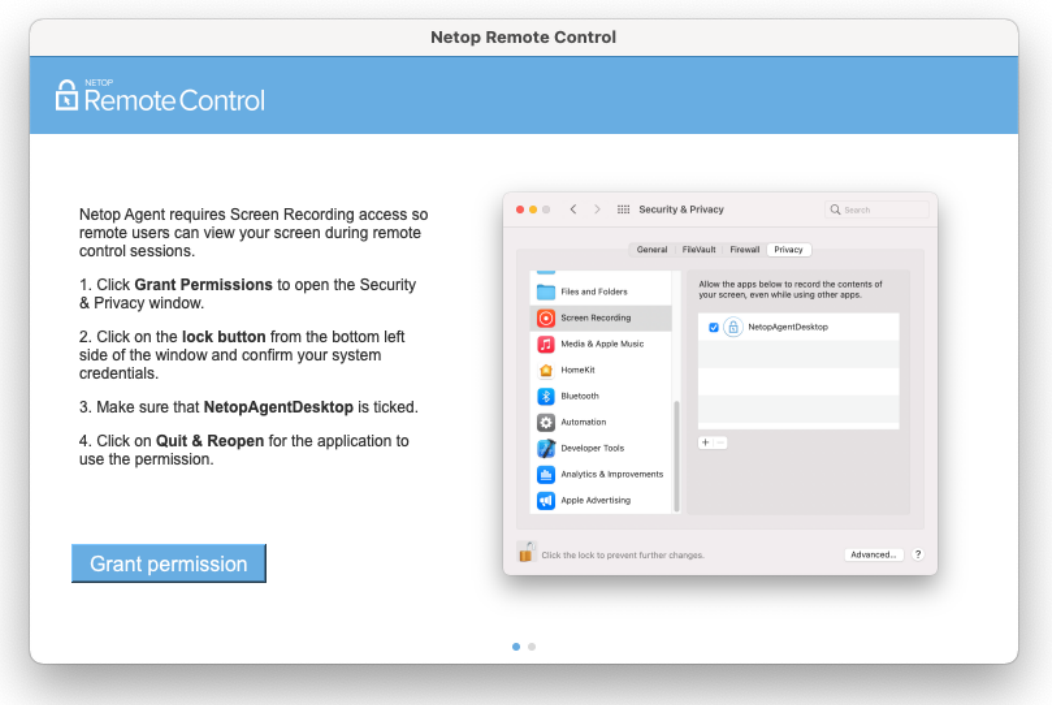

2. Open System Preferences when the Screen Recording dialog appears on

the screen.

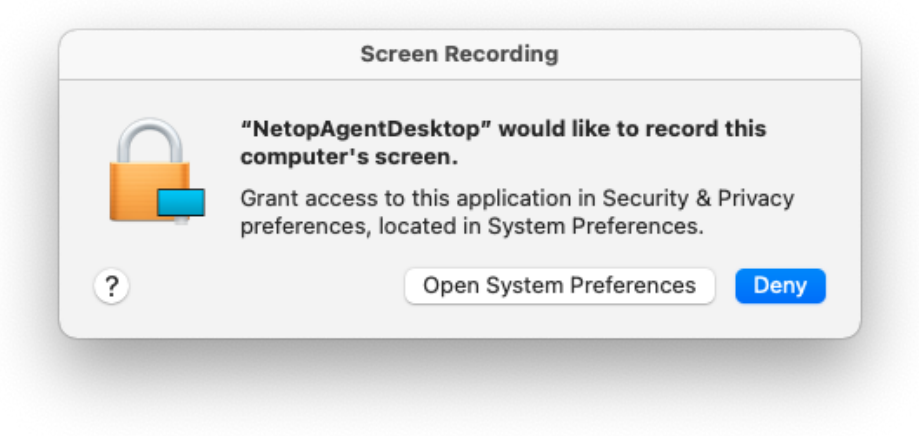

- 3. Click on the lock to make changes.
- 4. Select the **NetopAgentDesktop** checkbox to grant the **Screen Recording** permission.

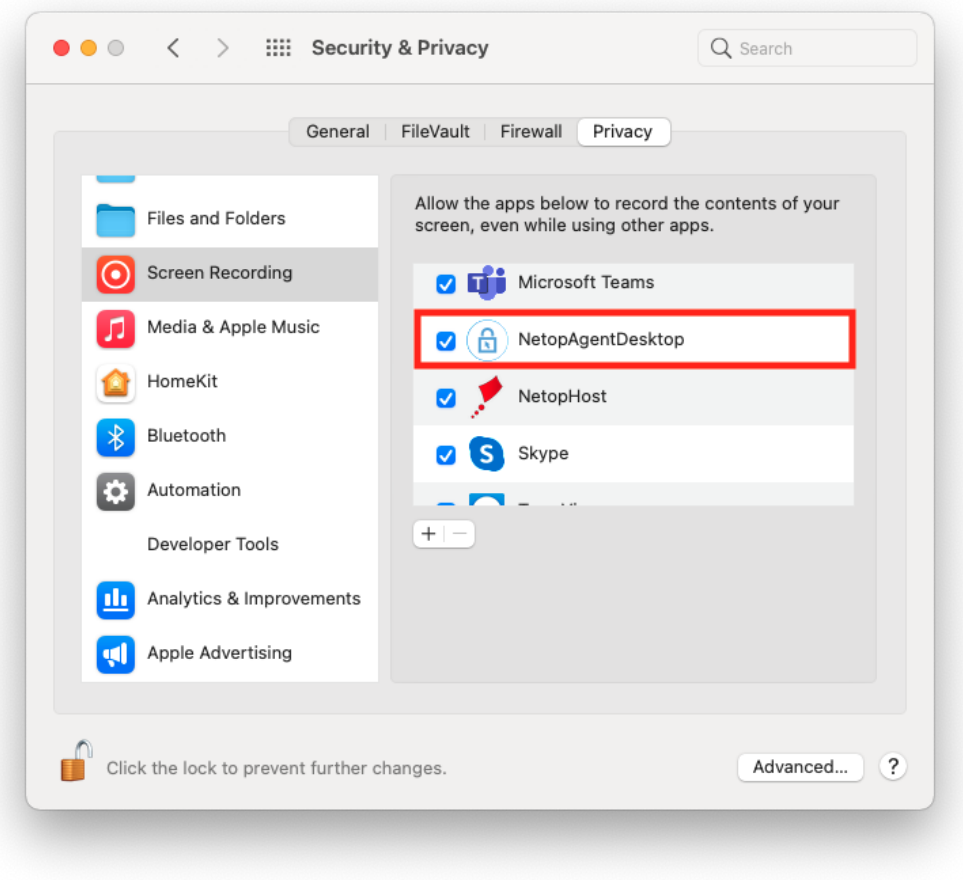

5. NetopAgentDesktop requires to quit and reopen to use the permission. Click on the Quit & Reopen button to restart the application.

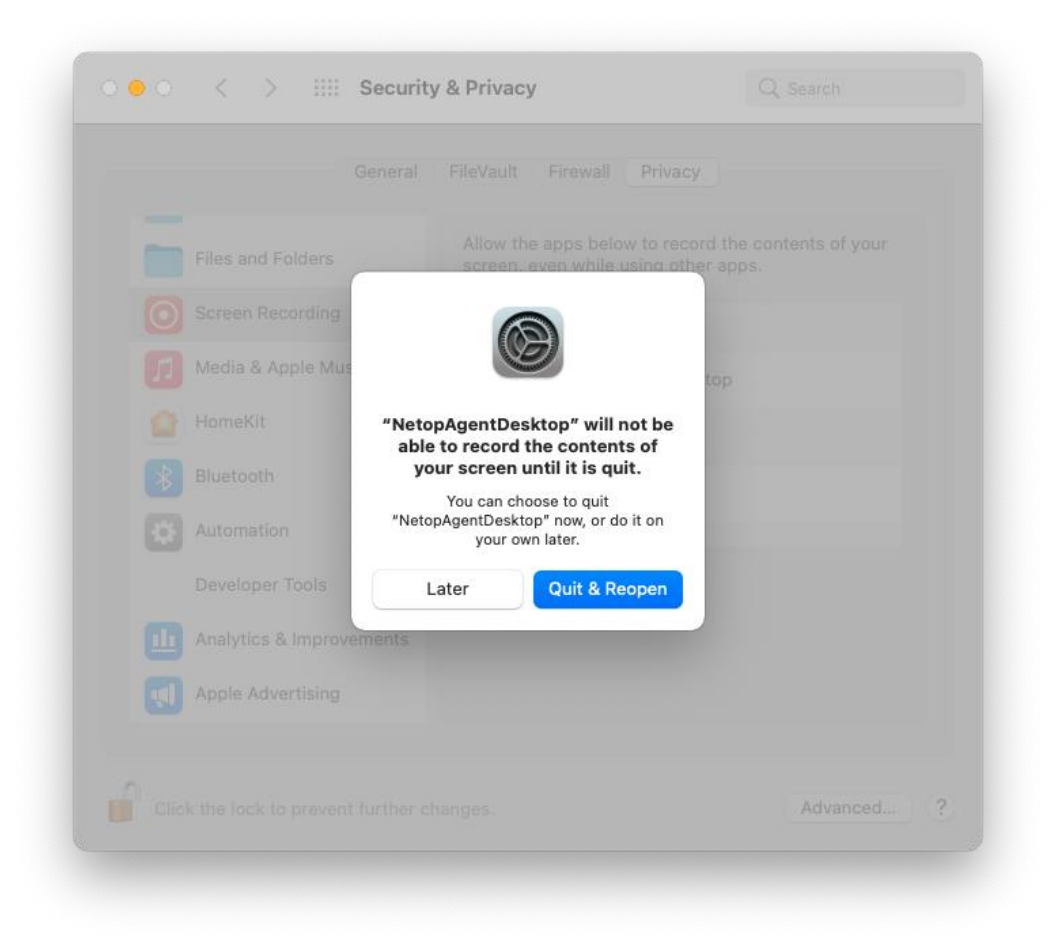

6. Click on Next.

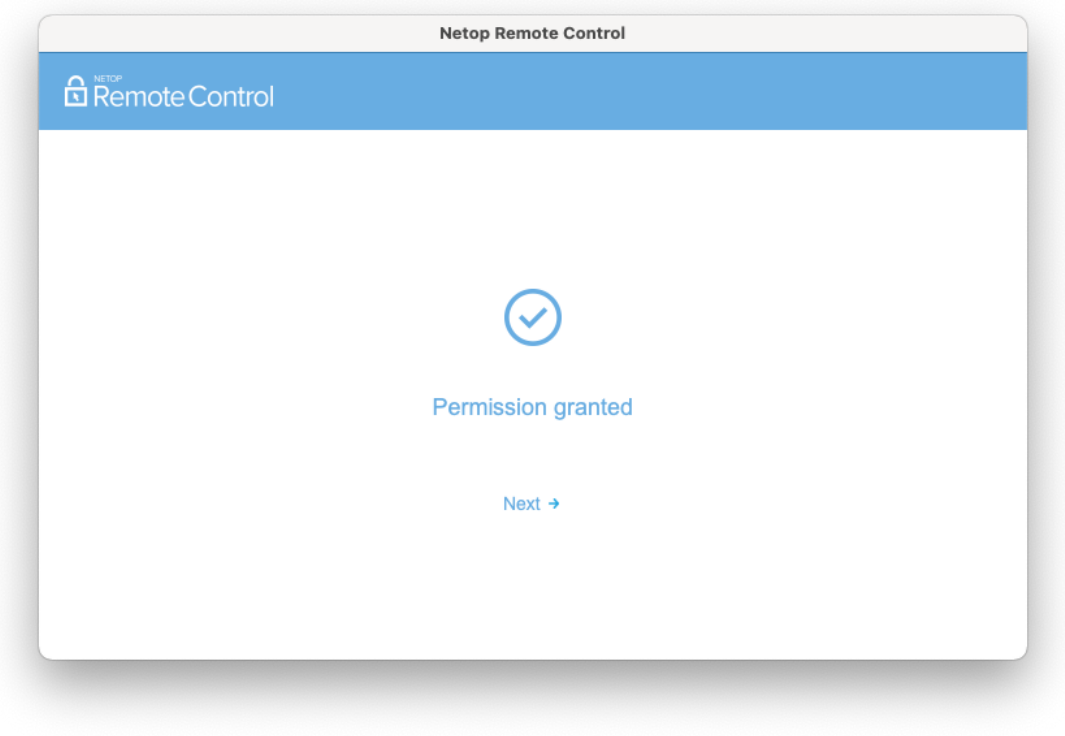

### 2.2.2.2. Accessibility

Netop Agent requires Accessibility access so your mouse and keyboard can be controlled remotely.

Once you granted the Screen Recording permission, the Agent prompts you to allow the Accessibility permission.

To grant the permission, proceed as follows:

1. Click on the Grant permission button.

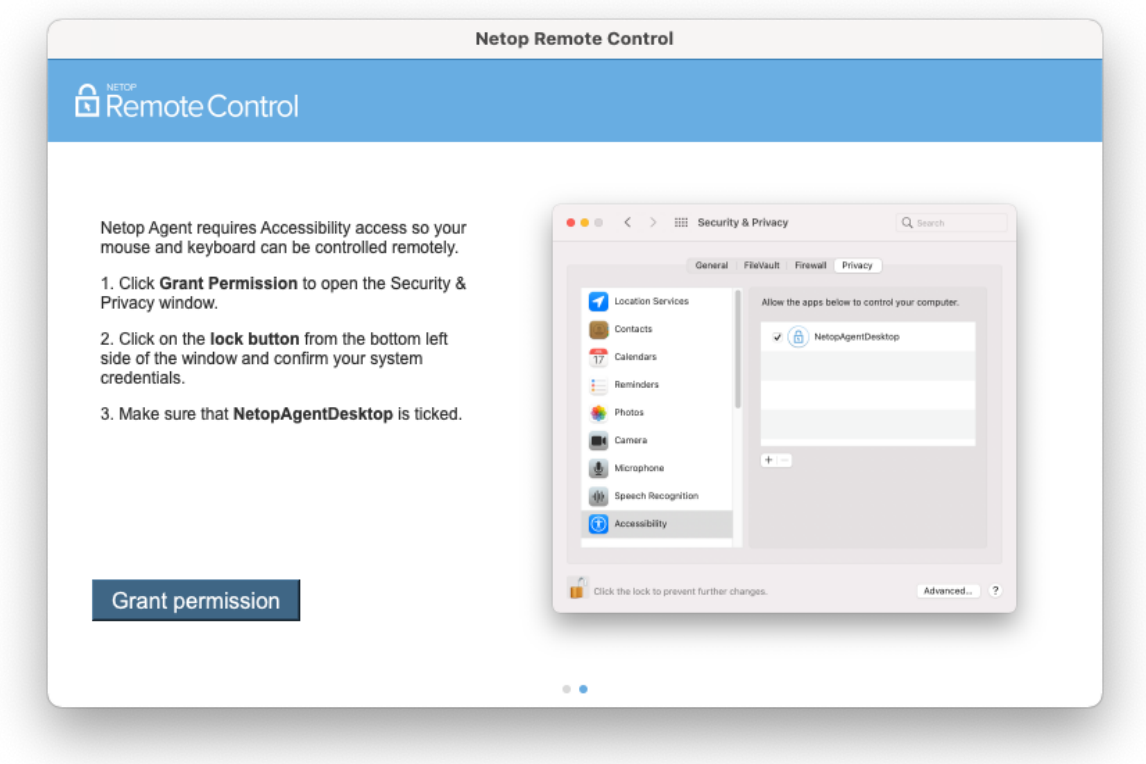

2. Open System Preferences when the Accessibility dialog appears on the

screen.

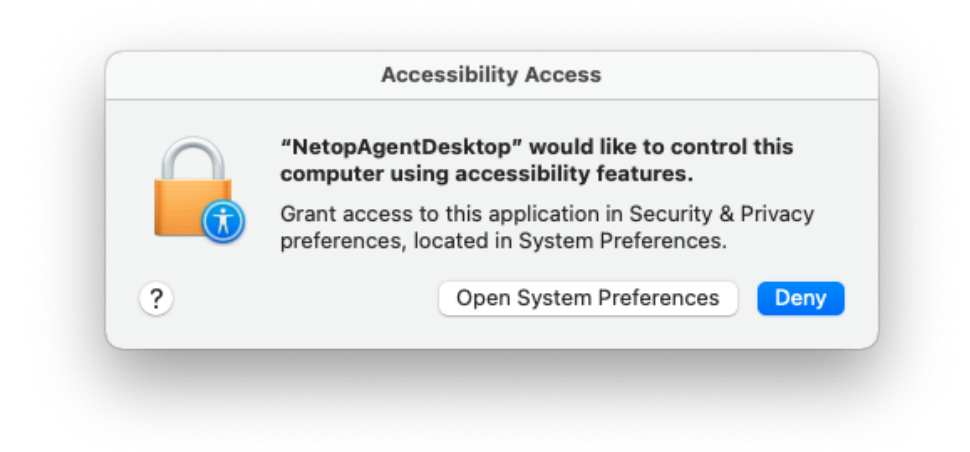

3. Click on the lock to make changes.

4. Select the **NetopAgentDesktop** checkbox to grant the **Accessibility** permission.

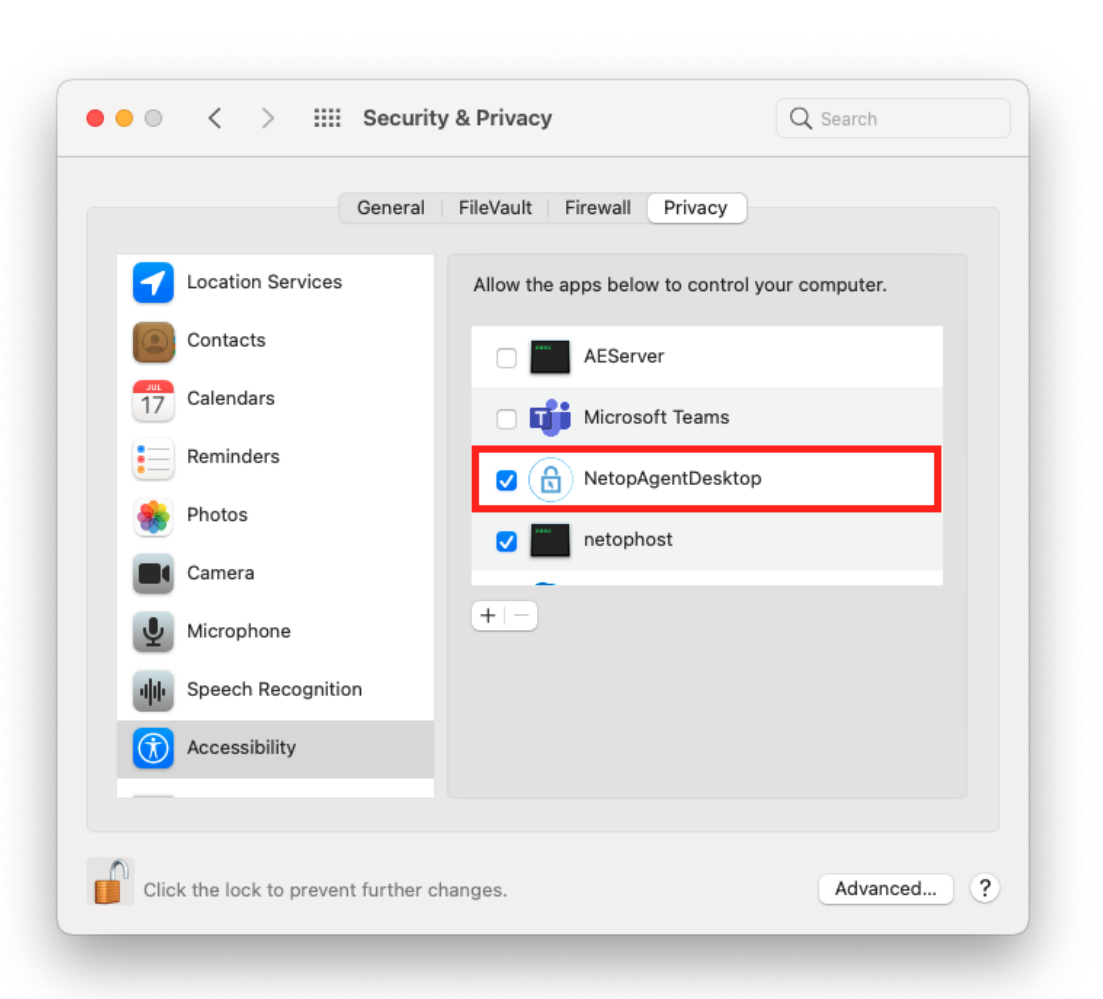

#### 5. Click on Next.

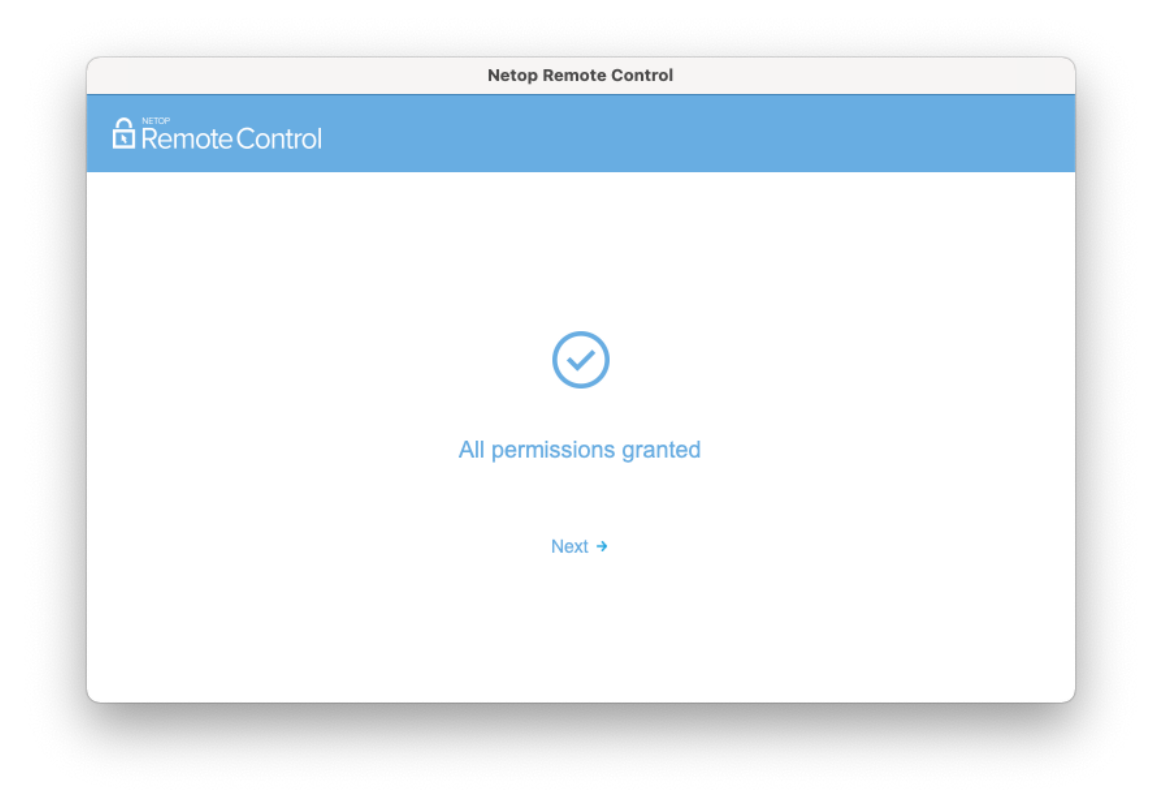

### <span id="page-20-0"></span>2.3. Updating the Agent

The **Agent** automatically verifies for a new version and installs it when one is available.

The download and install is performed between 5 AM and 6 AM local machine time, if no remote session is ongoing. You cannot opt out of the automatic updates.

You can also choose to update the **Agent** from the Help page at any time, by clicking the **Update** button.

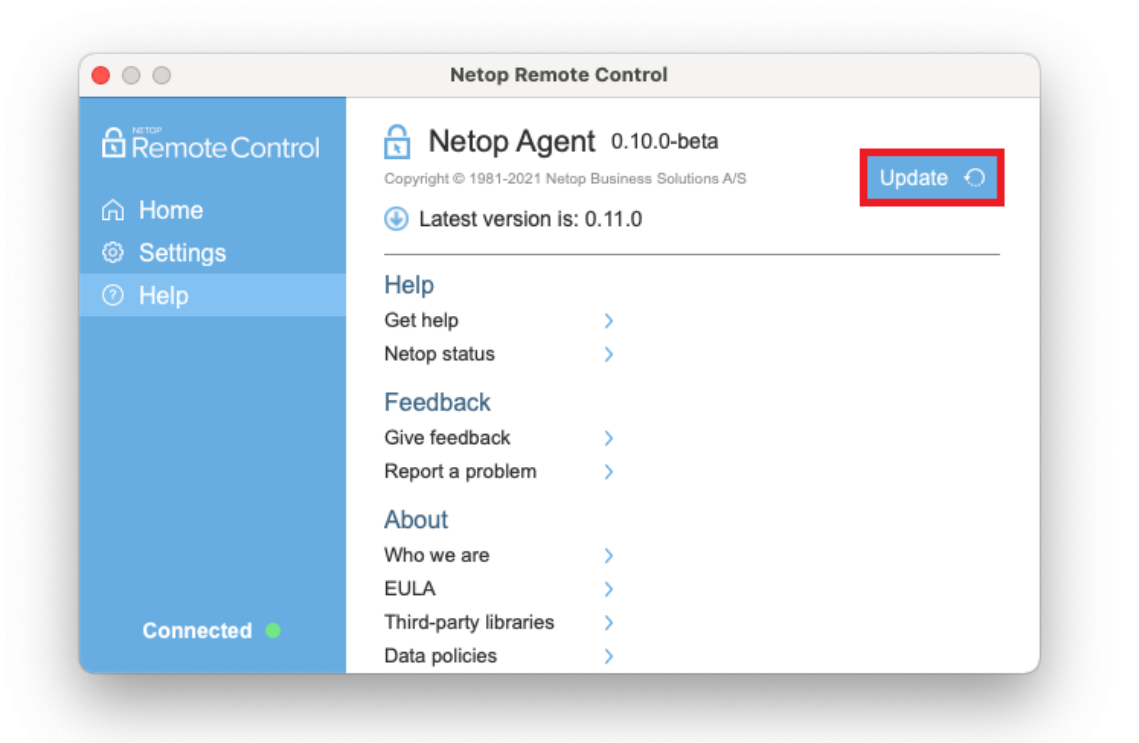

## <span id="page-22-0"></span>3. Remote control a device

To remote control a device that runs the **Netop Agent** application, you need to access the My Devices page in the Portal. Make sure that your user profile is part of a group from a valid role assignment that gives you access to the device.

You can find out more about Roles and Role assignments in the *Impero Portal* [User's Guide](https://www.netop.com/fileadmin/netop/resources/products/administration/remote_control/manuals/NetopRemoteControlPortal_UG_EN.pdf).

NOTE: Only the View remote screen, Use keyboard and mouse, and Browser Based Support Console permissions apply to Netop Agents.

You can start the remote session by clicking on the Remote control button.

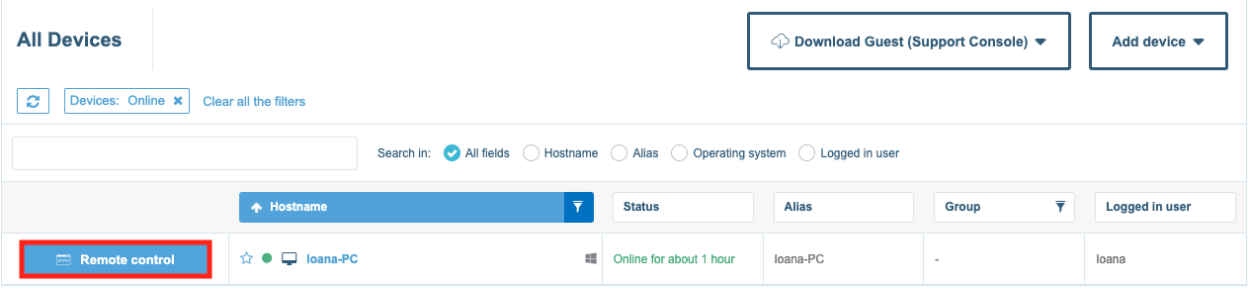

Once clicked, the remote control session starts. During the session, you can view the screen of the device and control its keyboard and mouse, depending on the permissions that you have set up.

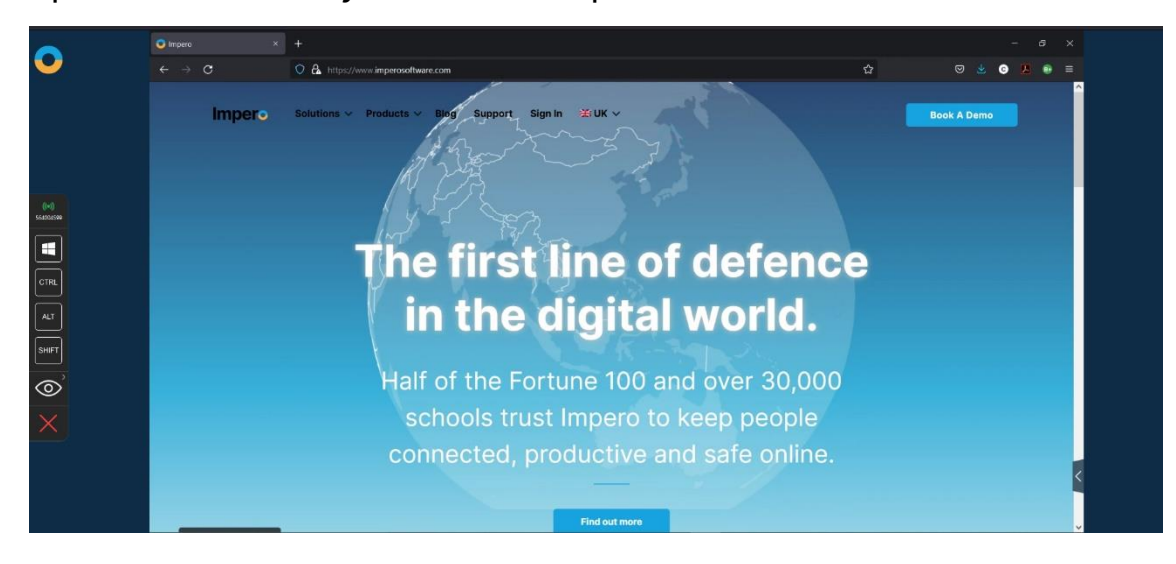

The **Browser Based Support Console** toolbar includes virtual key modifiers to use during the remote session. Each of the 4 key modifiers has 3 possible states: off, on, and always on (use it by double-clicking on the key modifier). These key modifiers help send various key combinations to the remote machine, whenever the physical keyboard cannot be used for this.

The **View** menu allows the support technician to switch between Fit To Screen and Actual Size for the displayed image. If your device has multiple monitors connected to it, you can select the monitor you want to view from the same **View** menu.

A remote session can be closed either by the Technician, in the **Browser** Based Support Console, or by the remote user by clicking the Disconnect button, or by using the keyboard hotkey (CTRL + SHIFT +  $X$ ).

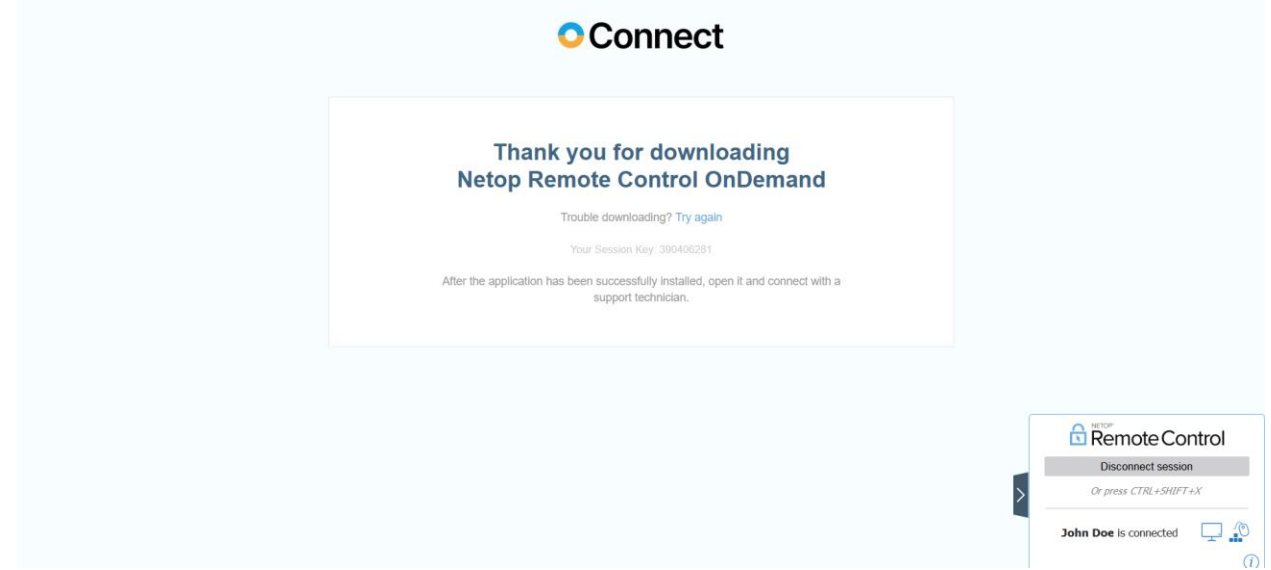

NOTE: If you have both the Netop Agent and Impero Host installed on your device, you can see that the device can appear as a duplicate in your My Devices list. To start a remote session with the **Netop Agent**, it is necessary that you select the device that only offers one option to remote control it.

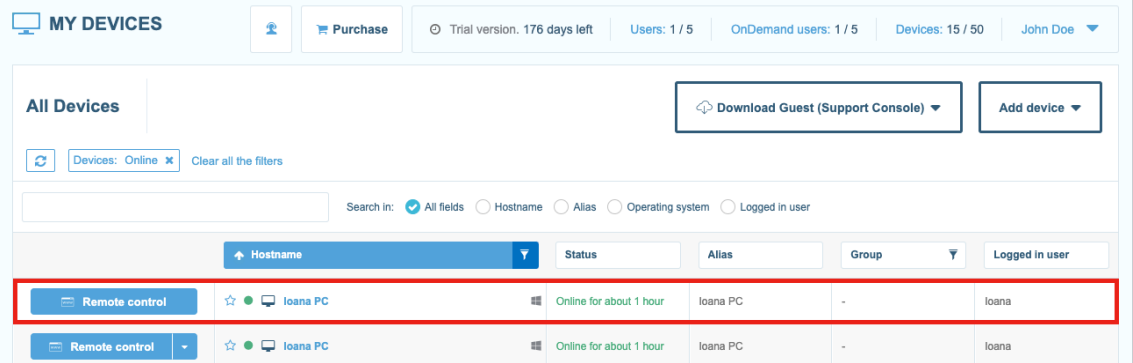

# <span id="page-25-0"></span>4. Debug logs

The **Netop Agent** log file can be found in this location:

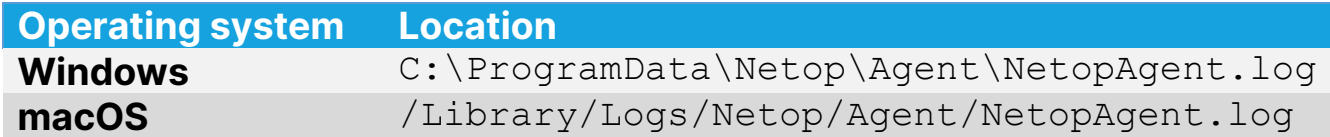

On macOS, you can access the log files from the **Console** application as well.

# <span id="page-25-1"></span>5. Quit the Netop Agent

#### <span id="page-25-2"></span>5.1. Windows

To quit the Windows **Netop Agent** application and disconnect from the *Impero* Portal it is necessary that you open the system tray, right-click on the Netop Agent icon and select the **Quit** option.

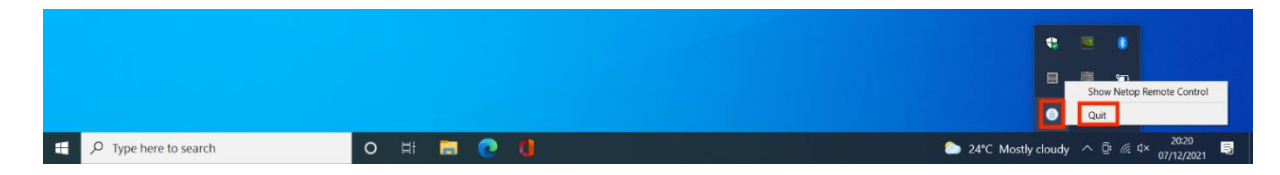

### <span id="page-25-3"></span>5.2. macOS

To quit the macOS Netop Agent application and disconnect from the Netop Portal, right-click on the **Netop Agent** icon in the menu bar and select the **Quit** option.

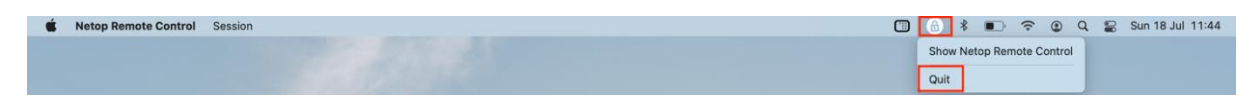